# ACH: Payment Creation (Collect from an Individual)

Creating a New Payment (Collections)

Collect from an Individual

**Collect from an Individual** is a business-to-consumer Automated Clearing House (ACH) payment where the amount is debited from the recipient's account and credited to the originator's settlement account. A typical use for this type of payment is to collect consumer payments, such as monthly rent, mortgage, cable, or insurance payments.

There are several options for a **Collect from an Individual** payment:

- Prearranged Payment and Deposit (PPD debit) allows the user to send automated debits to consumer accounts for which they have obtained written authorization from the consumer.
- Internet-Initiated Entries (WEB debit) allows the user to send automated debits to consumer accounts for which they have obtained authorization from the consumer via a web page accessed through the **Internet**.
- Telephone-Initiated Entries (TEL debit) allows the user to send automated debits to consumer accounts for which they have obtained **oral** authorization via the **telephone** from the consumer during a call they initiated.
- Re-presented Check (RCK debit) provides the user an alternate method of collecting checks that have been returned due to insufficient or uncollected funds.

To create a new collection payment from an individual, the user must select **New ACH Payment** under the Payments & Transfers menu or select New ACH Payment from the ACH Payments list. The user needs to follow a five-step workflow to create a payment.

#### 1. Step 1: Choose Payment Type

- The first step in creating an ACH payment is to choose the appropriate payment type by answering these questions.
  - What would you like to do? The user can select Collect a
     payment when the amount is debited from the recipient account(s).
  - Whom would you like to pay? The user can select Individual when they are collecting from consumers.

- What type of collection is this? The user can select the type of collection from the dropdown.
  - The user can select **Written authorization (PPD debit)** if the consumer has provided their company with written authorization to collect funds from their account.
  - The user can select **Phone authorization (TEL debit)** if the consumer has provided their company authorization by phone to collect funds from their account.
  - The user can select **Digital authorization (WEB debit)** if the consumer has provided their company authorization on a online web page to collect funds from their account.
  - The user can select Re-presented check (RCK debit) if the consumer has written a check to their business that has been returned for insufficient/uncollected funds.
- Click the **Next** button.

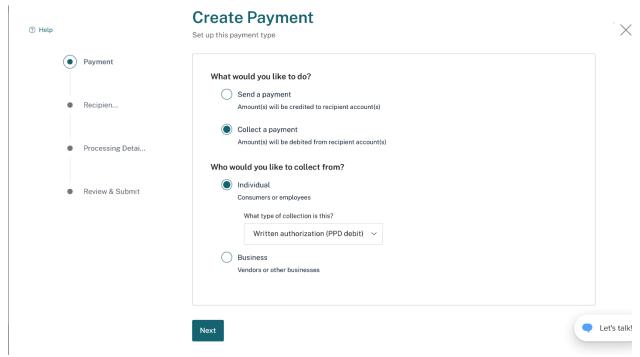

1. Step 2: Add Recipients (for PPD, TEL, WEB)

After determining the payment type, the user can add recipients and addenda to the payment. Recipients can be added to a payment in three ways:

**2.1.** Retrieve from the Contact list: the user can perform a smart search on the Contact list and retrieve the recipient details as shown below. If there is more than 1 account associated with a contact, the accounts will be shown on separate rows.

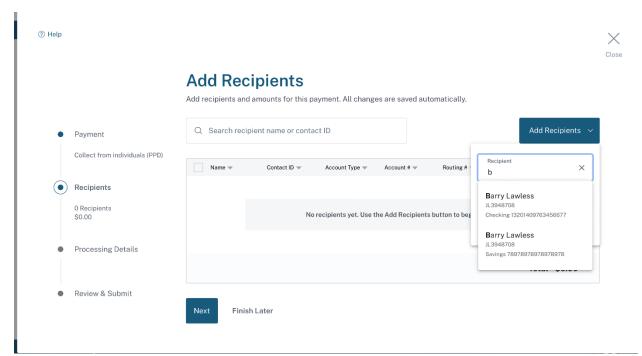

**2.2.** Added from Add Recipients: the user can add recipients by choosing the **Add Recipient** option as shown below:

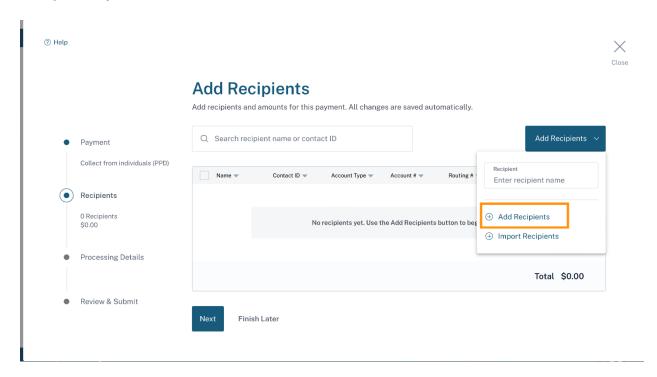

• To add recipients manually, the user must click on the **Add Recipient** option to bring up the Add Recipient pop-up window.

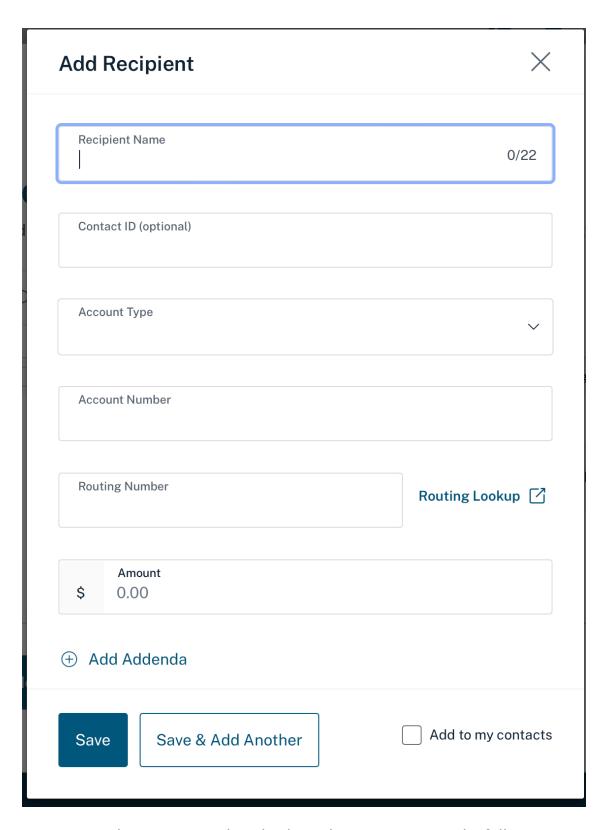

- Once the pop-up window displays, the user can enter the following recipient information:
  - $_{\circ}$  In the Recipient Name field, the user must enter the recipient's name.

- For the optional Contact ID field, the user can enter a unique ID for the recipient.
- From the **Account Type** dropdown list, the user must select the recipient's account type - checking, savings, or loan
- o In the **Account Number** field, the user must enter the account number at the institution to be debited for the transaction amount.
- In the Routing Number field, the user must enter the routing number (sometimes called the ABA number) of the receiving Financial Institution. If the Routing Number is unknown, the user can click on the Routing Lookup link to be taken to the Federal Reserve E-Payments Routing Directory to search for the number.
- In the **Amount** field, the user must enter the transaction amount to be withdrawn from the recipient's account.
- The user can select the checkbox Add to Contacts to add the newly created contacts to the Contact list.
- When the collection is PPD and WEB payment, the user can **Add Addenda** but not in RCK or TEL collections. **Add Addenda** can be done on the Add Recipient pop-up window.

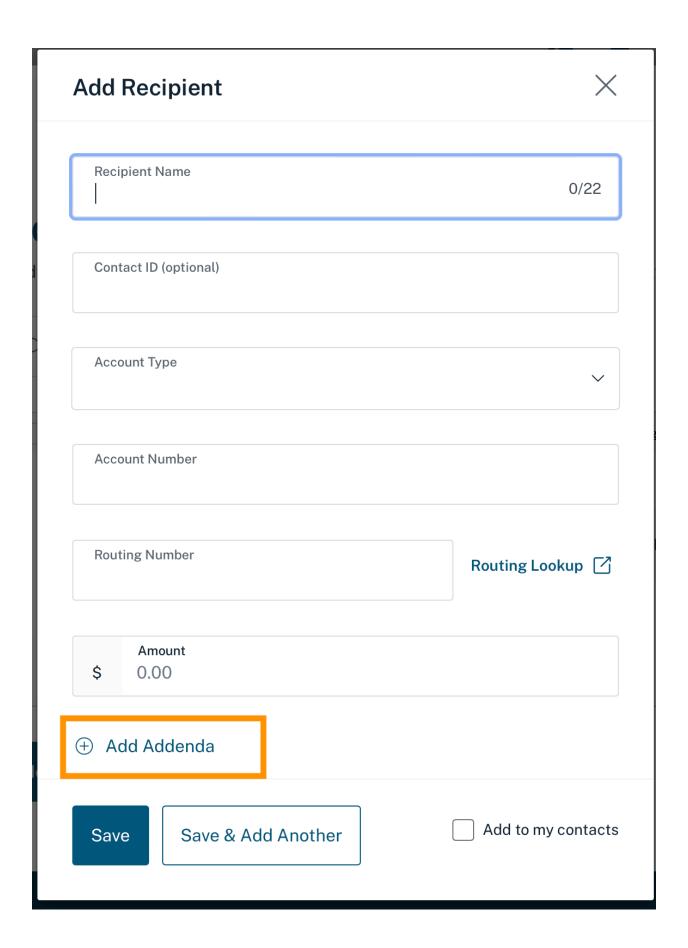

• Alternatively, users can **Add Addenda** from the **Add Recipients** page.

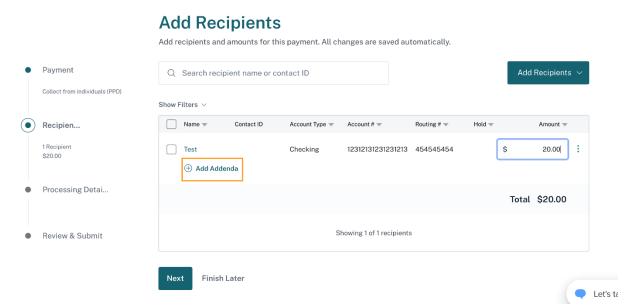

**2.3.** Finally, imported from Import Contacts: the user can choose to import the recipients by choosing the **Import Recipients** option as shown below:

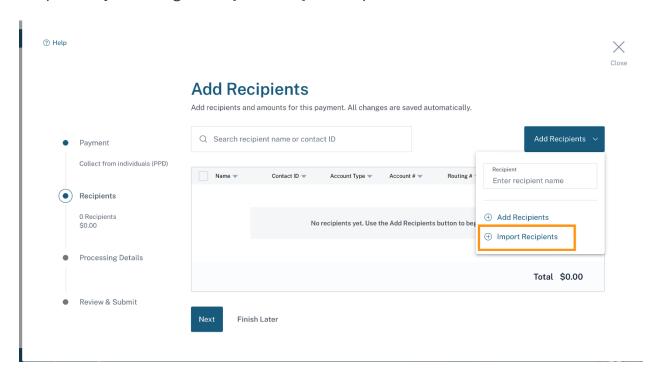

 If the user has a large number of recipients, click on the Import Recipients link in the Add Recipients dropdown. Once the Add Recipient pop-up window opens, users can import their recipient file information. See the ACH Import document for more details.

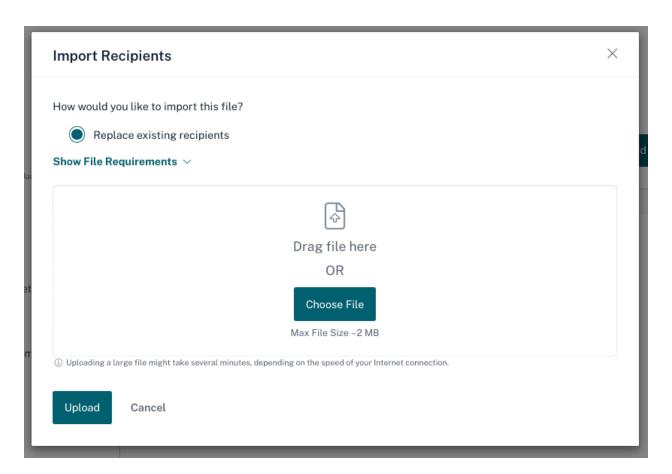

- The user can click Save & Add Another if they need to add more recipients to their payment or can click Save & Close when they have finished adding recipients.
- Recipient(s) saved from the Add Recipient pop-up window are populated on the Add Recipient table. The user can take the following actions on the Add Recipient table:
  - o Add more recipients to a Payment by clicking the **Add Recipient** button
  - Edit the amount of the payment by clearing out the value and entering a new amount
  - Edit details about the recipient by clicking on the recipient's name or by clicking on the action kebab and selecting **Edit Recipient** from the dropdown.
  - Remove a recipient by clicking on the action kebab and selecting **Remove Recipient** from the dropdown or by selecting one or more checkboxes and selecting **Delete** action from the taskbar at the bottom of the page to remove multiple recipient(s) from the payment.
  - Place a recipient on hold by clicking on the action kebab and selecting **Place Hold** from the dropdown or by selecting one or more

checkboxes and selecting **Place Hold** from the taskbar at the bottom of the page to place multiple recipients on hold. Once selected, the Hold column displays a **Yes** for the item that is being held, and that recipient will not be part of the payment. To undo this action, the user can select **Release Hold** from the action kebab dropdown or the taskbar at the bottom of the page for the selected recipient(s).

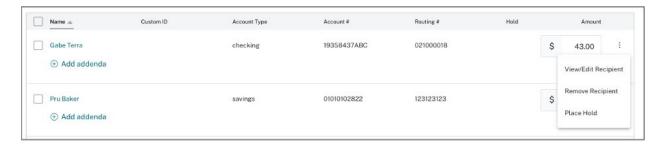

 For PPD payments, add additional payment-related information on each recipient line by clicking on the **Add Addenda** link and entering up to 80 characters of information. To save the addenda to the recipient, the user must click the **Save** link. To delete an addenda line, they can click the trashcan icon to receive a confirmation pop-up window that this action is irreversible. Once the user selects **Delete Addenda**, the addenda field is cleared. Addendas are not allowed on RCK or TEL debit payments.

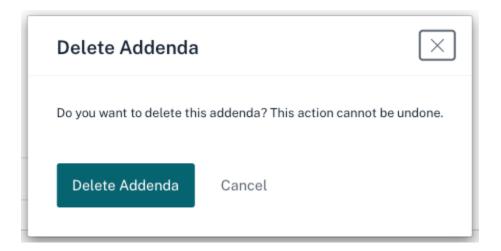

• The user selects **Next** to go to the Processing Details page. To save the progress and return later to complete the payment, the user selects **Finish Later**. The user enters a payment name. Once the payment is saved, it is displayed in the Payments & Transfers list with an **Incomplete status**.

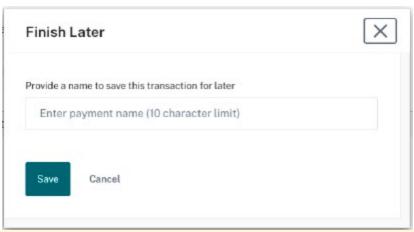

Note: If the user has added a recipient and the system times out, the payment is displayed in the ACH Payments list.

### **Step 2: Add Returned Checks (for RCK)**

• After determining the payment type of RCK, the user can add returned checks to the payment. Returned checks can be added to a payment manually or by using the file Import option.

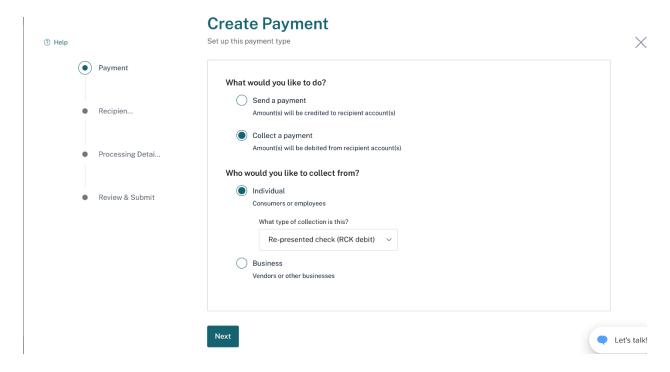

Clicking on Next opens the Add New Checks pop-up window. Here the user can
use the right-hand side dropdown menu to either Add New Checks or Import
Checks. Refer below:

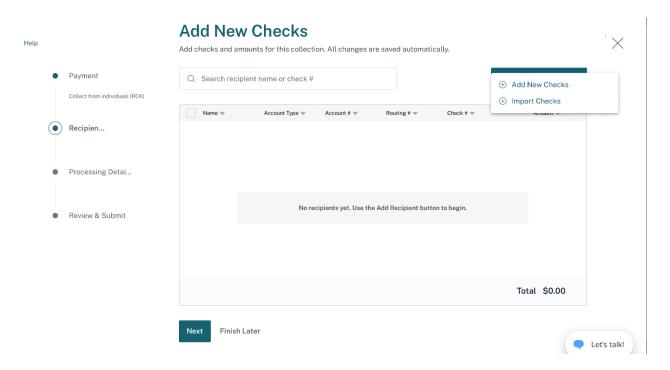

• To add a returned check, click on the **Add New Check** option to bring up the Add Returned Check pop-up window.

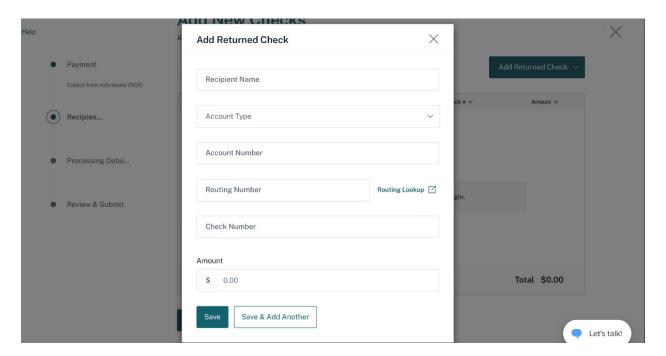

- Once the pop-up window displays, the user can enter the following returned check information:
  - o In the **Recipient Name** field, enter the name of the recipient. The name must match the name on the check.

- From the **Account Type** dropdown list, select the recipient's account type.
- In the Account Number field, enter the account number at the institution to be debited for the transaction amount.
- o In the Routing Number field, enter the routing number (sometimes called the ABA number) of the receiving Financial Institution. This can be found on a check drawn on the account to be debited for the transaction amount for debit transactions. On personal checks, it's the leftmost nine digits on the bottom of the check. If the Routing Number is unknown, the user can click on the Routing Lookup link to be taken to the Federal Reserve E-Payments Routing Directory to search for the number.
- In the Check Number field, enter the check number of the check that was returned due to insufficient funds.
- In the **Amount** field, enter the transaction amount to be withdrawn from the recipient's account, matching the amount for which the original check was written.
- The user can click Save & Add Another if they need to add more returned checks to their payment or click Save when they have finished adding returned checks.

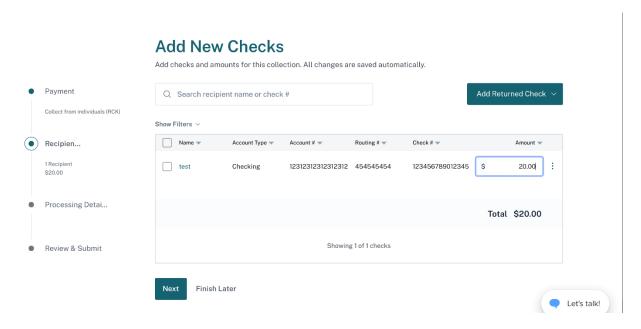

- Returned checks saved from the Add Returned Check pop-up window populates on the Add New Checks table. The user can take the following actions on the Add Returned Check table:
  - Add more returned checks to a Payment by clicking the Add Returned Check button.

- Edit amount of the payment by clearing out the value and entering a new amount
- Edit details about the returned check by clicking on the recipient's name or by clicking on the action kebab and selecting **Edit Check** from the dropdown.
- Remove a returned check by clicking on the action kebab and selecting **Delete Check** from the dropdown or by selecting one or more checkboxes and selecting **Delete** action from the taskbar at the bottom of the page to remove multiple recipients from the table.

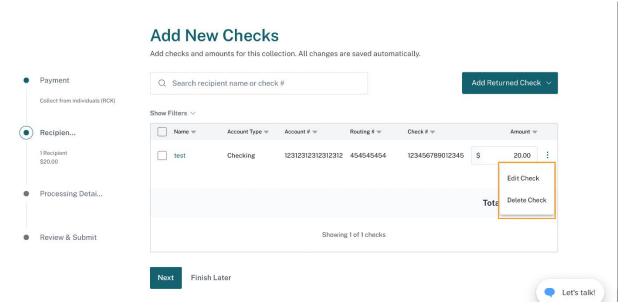

The user must select **Next** to go to the Processing Details page.

 To save the progress and return later to complete the payment, the user must select **Finish Later**. The user is asked to input a payment name, and the payment is displayed in the Payments & Transfers list in Incomplete status.

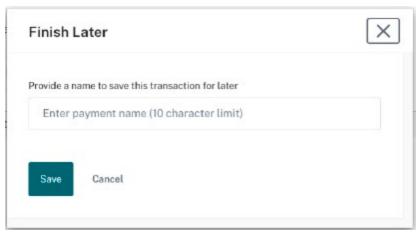

1. Step 3: Processing Details

• This step involves adding processing details to the payment.

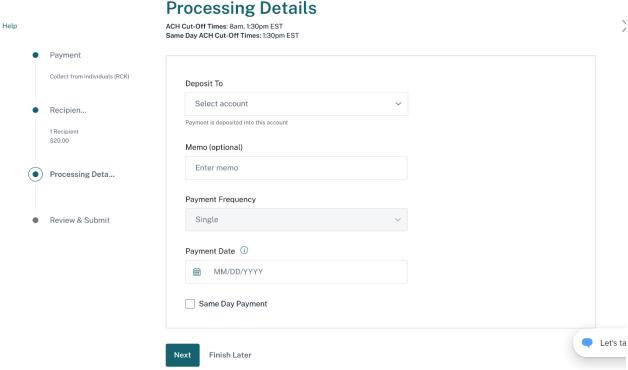

Processing details include the following fields:

- From the **Deposit To** dropdown list, select the account to be credited for the total amount of the payment. The dropdown contains all accounts the user has privileges for based on the payment type.
- If ACH Company ID is enabled in the user's business profile, the Company ID and Company Name fields are editable. The Tax ID is selected by default and pre-filled with the Company ID and Company Name from their profile. They can

use the dropdown list if they wish to select another identification type and enter a new **Company ID** number and **Company Name**. The Identification Type options are:

- o Tax ID IRS Employer Identification Number
- DUNS Number The Data Universal Numbering System (DUNS) number is an identification number used by the government to identify each contractor and their location
- User Defined ID This is an identification number assigned by the company for controlling ACH payments
- The Company ID and Company Name fields are auto-populated with the Tax ID and Company Name information from the user's profile and are editable.
   Users can use the dropdown list to choose another identification type and enter a new Company ID number and Company Name. The Identification Type options are:
  - o Tax ID IRS Employer Identification Number
  - DUNS Number The Data Universal Numbering System (DUNS) number is an identification number used by the government to identify each contractor and their locations.
  - $_{\circ}$  User Defined ID This is an identification number assigned by the company for controlling ACH payments
- If multiple ACH Company ID are enabled for the company, the user can select
  the appropriate preconfigured Company ID from the dropdown after the
  account has been selected. The ACH Company ID selections can change per
  account based on the company's setup.
- In the **Memo** field, the user can enter up to 20 characters.

From the **Payment Frequency** dropdown list, the user must select the payment frequency. The payment frequency tells the system if the payment should be rescheduled and how often. The user must click the **Single Payment** option from the dropdown if they only transmit this payment once. RCK payments can only be transmitted once. The possible Frequency options are:

- Single Payment Payment are created only one time
- Occasional Payment Payments are not automatically rescheduled but remain
  on the ACH Payment list and can be reused. Once the occasional payment has
  been processed, another instance of the payment is created with a payment
  date of date not set and a payment name of unnamed in case the user wants
  to edit for a future payment.

Recurring Payment - Payments are automatically rescheduled, but they require approval each time unless the checkbox to Auto-approve all items in the series is selected. The user should only choose the Auto-approve option if the payment amounts are the same for each recurring payment.

The user can select these recurring frequencies:

- Daily
- Weekly
- Every other week
- Semi-Monthly
- Monthly
- First business day of month
- Last business day of month
- Every other month
- Quarterly
- Every 6 months
- Yearly

Every recurring payment must have a start date. End date is optional. If no End Date is selected, then the payment recurs indefinitely.

Once the recurrence schedule and first payment date are selected, a schedule preview showing up to 6 upcoming payments in the series is displayed. If a debit payment in the series falls on a non-business day, the payment moves to the next business day.

- **Payment Date** is the Effective date of the payment when the user wants funds to be withdrawn from the recipient(s) account. It can be manually entered or selected from the calendar. The calendar has a validation to ensure the payment date is entered in MM/DD/YYYY format. An error message displays if the user misses a cut-off or if the selected date does not match the risk level for their business.
- Same Day Payment option displays if the user has Same Day privileges. Error
  messages are displayed if the cut-off time is missed for Same Day
  transactions or if the user selected the Same Day option, but the selected date
  is in the future, and the payment could be processed as a non-Same Day
  payment.

#### 1. Step 4: Review & Submit

• In this step, the user must add the last details needed to successfully submit the payment.

|                                           | Review & Submit                             |  |
|-------------------------------------------|---------------------------------------------|--|
|                                           | Review payment and submit for processing    |  |
| Payment                                   |                                             |  |
| Collect from individuals (RCK)            | Add a name and description for this payment |  |
|                                           | Payment Name REDEPCHECK                     |  |
| Recipien                                  |                                             |  |
| 1 Recipient<br>\$20.00                    | Payment Description (optional)              |  |
| Processing Detai                          |                                             |  |
| Single Payment<br>Payment Date 02/01/2023 | Send prenotes to all unverified accounts ①  |  |
| To Basic Checking *1001                   | Submit Payment Finish Later                 |  |

- In the Payment Name field, enter a short description, the Company Entry
  Description in ACH terms, which accompanies the payment. This field can only
  contain up to 10 characters. For RCK payments, REDEPCHECK defaults into this
  field. RCK payments must contain this value in the payment for successful
  processing.
- In the **Payment Description** field, enter an optional description for the payment, which does not accompany the payment but may help the user and others in their company better identify the payment.
- To mark a payment as confidential, select the **Mark payment as confidential** checkbox. This option is available if the user has confidential privileges and is assigned by payment type. Once selected, the user must select who can view the payment. The other user(s) must also have confidential privileges for that payment type.
- To send a prenote to verify an account, select the Send prenotes for newly
  added recipients checkbox. A prenote batch is created for each recipient that
  has not been previously prenoted or paid using this Payment and is processed
  in the next available ACH cut-off. The prenote batch contains zerodollar amounts used to verify the account details and ensure that the receiving
  Financial Institution can properly apply future payments to the recipient's
  account.

• The user can click **Submit Payment** to submit the payment for approval or click **Finish Later** if the payment is not ready to be submitted.

## 1. Step 5: Confirmation

 Once the user clicks on the Submit button, a confirmation pop-up window opens.

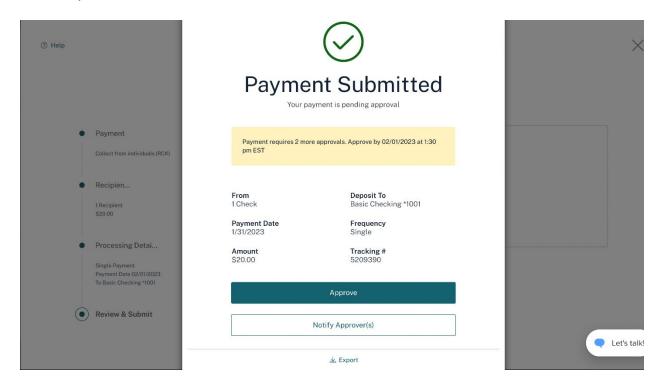

- The pop-up window displays the following details:
  - Number of Approvals required and cut-off time to meet the payment date selected.
  - o **Deposit To** selected in processing details step.
  - From displays the recipient's name or the number of checks if the payment contains more than one returned check.
  - Payment Date is selected in the processing details step.
  - o **Frequency** of the payment is selected in the processing details step.
  - o **Amount** displays the total dollar amount of debit payments.
  - Tracking # is a unique, system-generated number assigned to the payment for tracking purposes.
- If the user has approval privileges, they see an Approve button. If they do not
  have sufficient approval privileges or if multiple approvals are required,
  a Notify Approver(s) button displays. Once they click the button, a pop-up
  window appears, listing other users with approval privileges. The user can

- select one or multiple approvers to receive an approval request notification and click the **Send Notification** button to send the notification.
- Payments can be exported to a tab-separated (TSV) or a Nacha-formatted file by clicking on the **Export** link.
- A payment is successfully created, and it displays on the ACH Payments list. The payment must be approved by the cut-off time for the system to process the payment for transmission. If there are any warning messages present for the payment, the payment may not be processed.